# **Расчёт проекта**

Одна из главных задач программы Ceramic3D – **точно рассчитать количество и виды материалов** с учётом всех особенностей укладки плитки.

#### **Чтобы рассчитать проект:**

- 1. выложите плитку на все поверхности согласно проекту;
- 2. в Главном меню нажмите на пиктограмму  $\boxed{m}$ ;
- 3. откроется окно «**Расчёт плиток**»:

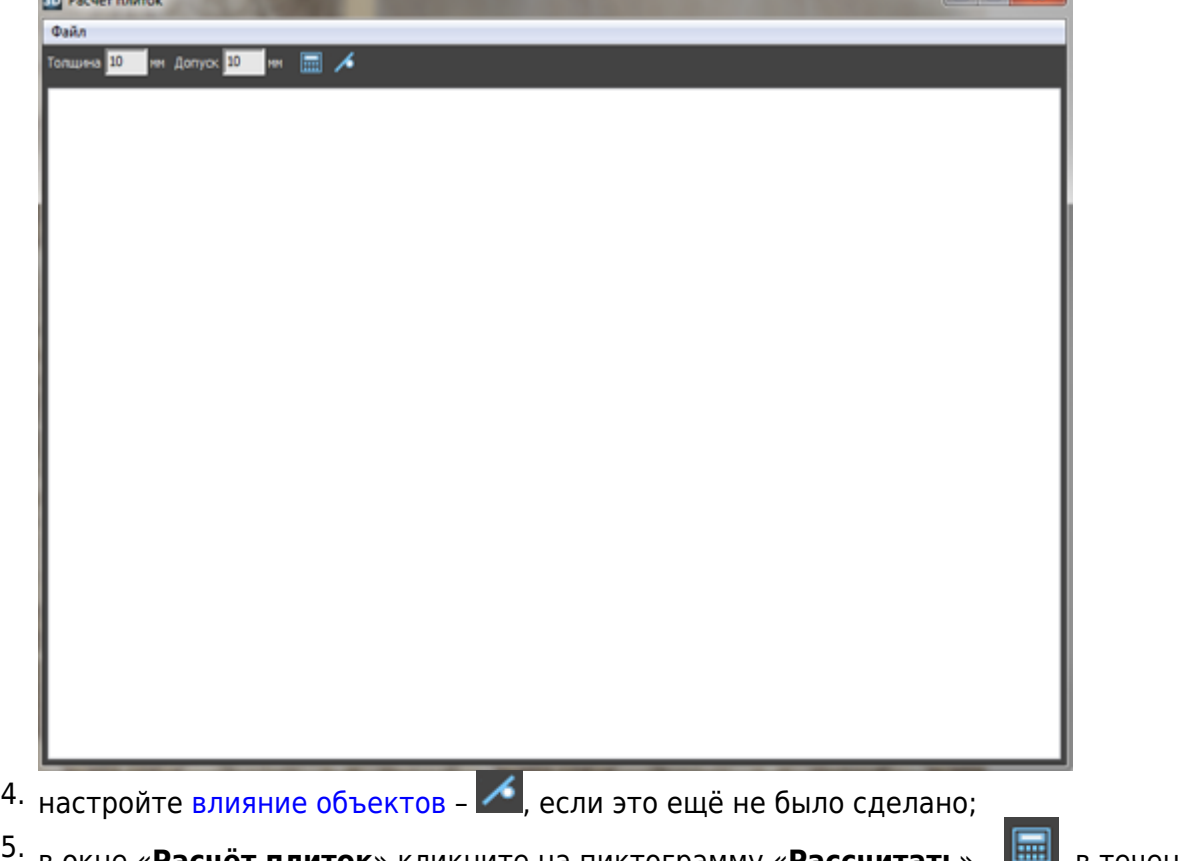

- в окне «Расчёт плиток» кликните на пиктограмму «Рассчитать» **В. В.** в течение нескольких секунд будет производиться расчёт;
- 6. отобразится таблица примерно следующего содержания:

 $\sim$   $\sim$   $\sim$   $\sim$ 

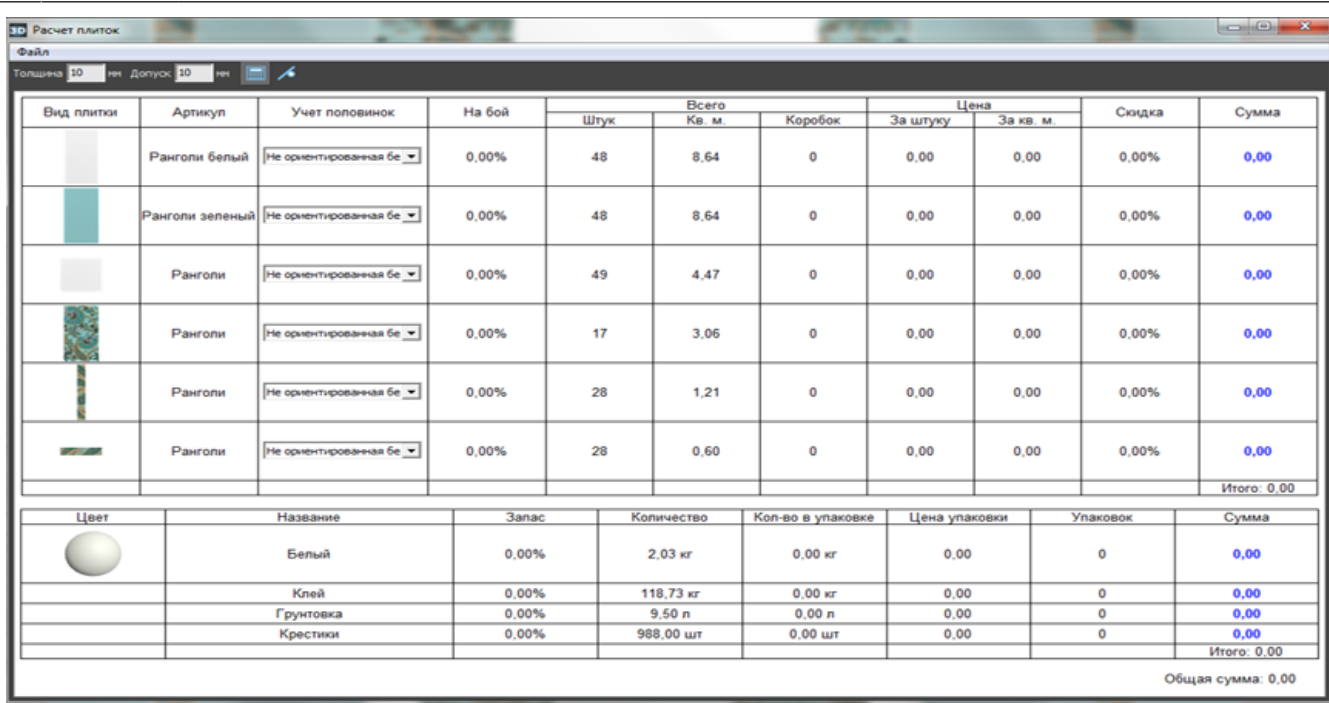

7. укажите в столбце «На бой» во всех строках «10», т.е. 10,00%;

8. выберите в столбце «Учёт половинок» подходящий для текущего материала вариант.

Расчёт автоматически сохраняется для текущего проекта и [может быть добавлен на страницу](http://3d.kerama-marazzi.com/doku.php?id=print:интерфейс) [печати](http://3d.kerama-marazzi.com/doku.php?id=print:интерфейс).

### **Количество плиток**

#### **Учёт половинок**

В таблице расчёта плитки есть несколько вариантов расположения уложенной плитки по площади проекта:

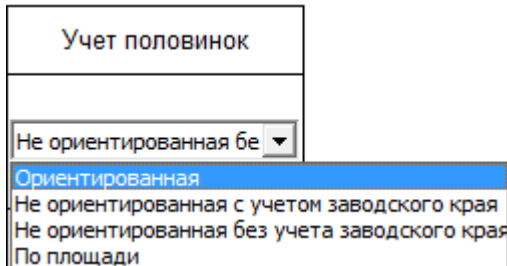

**Ориентированная** – самый «неэкономичный» способ расчёта, который предполагает, что обрезки от плиток не используются.

**Не ориентированная с учётом заводского края** – способ, при котором учитывается возможность разрезания плиток и использования её частей, но только в том случае, если сохраняются заводские края изделия. Т.е. плитка в большинстве случаев может быть разделена максимум на две части. Более экономичный способ расчёта.

**Не ориентированная без учёта заводского края** – способ, при котором учитывается возможность разрезания плиток и использования всех её частей. **По площади** – площадь поверхности

площадь плитки традиционный способ расчёта плитки из расчёта:

#### **На бой**

Колонка «На бой» – это добавление процента плиток, которые могут разбиться в процессе работы, т.е. запасных плиток.

По умолчанию, в этой колонке стоит «0». Однако **рекомендуемое значение плиток на бой равно 10%**.

Таким образом, при изменении процента запасных плиток увеличивается число плиток вообще и, следовательно, стоимость проекта.

## **Цена**

В таблице в столбцах «**Цена**» → «**За штуку**» или «**За кв.м.**» можно ввести стоимость данного вида материала. Достаточно ввести одно из двух значений, чтобы появилось второе (пропорционально размеру плитки на кв.м.):

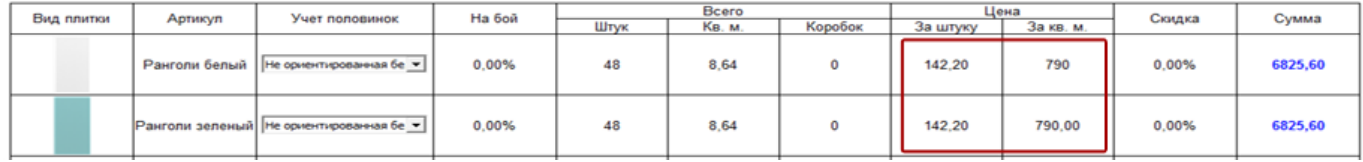

В разных строках можно ввести разные значения цены.

#### **Изменение стоимости плитки по умолчанию**

Чтобы не вводить каждый раз вручную стоимость материалов, можно изменить стоимость плитки.

По умолчанию стоимость всех материалов равна 0.

Чтобы изменить стоимость материала по умолчанию:

1. откройте в **Каталоге** нужную коллекцию:

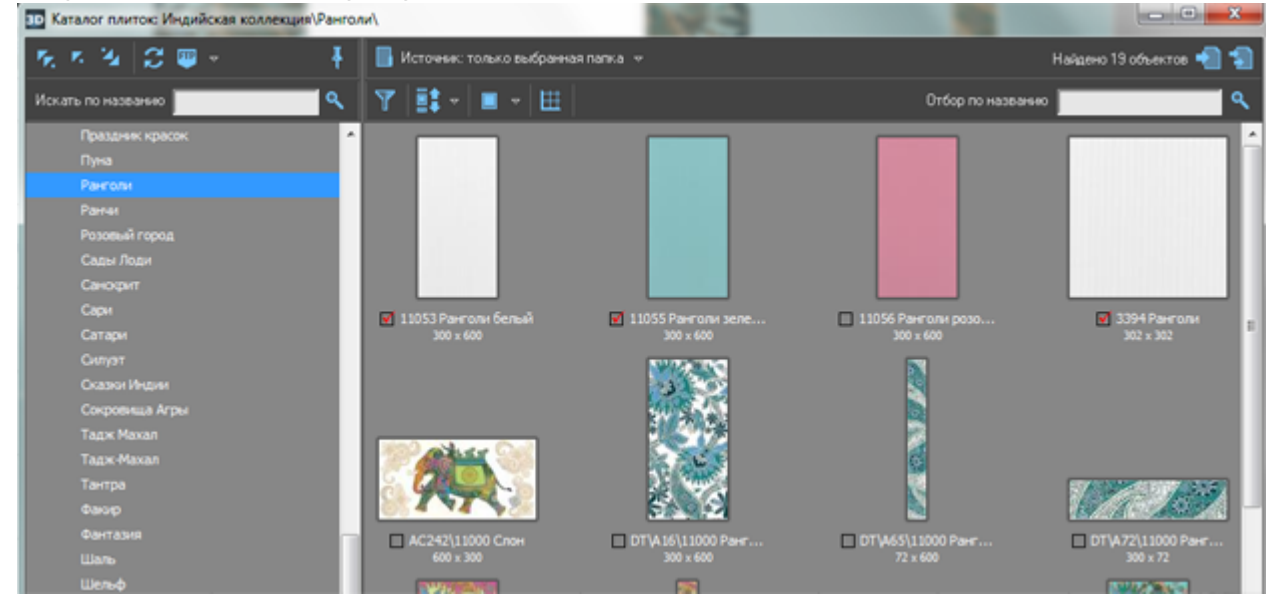

2. кликните правой клавишей мыши по интересующей плитке, откроется диалоговое окно

Last update: 2020/09/28 21:42 print:расчёт\_проекта http://3d.kerama-marazzi.com/doku.php?id=print:%D1%80%D0%B0%D1%81%D1%87%D1%91%D1%82\_%D0%BF%D1%80%D0%BE%D0%B5%D0%BA%D1%82%D0%B0&rev=1396424026

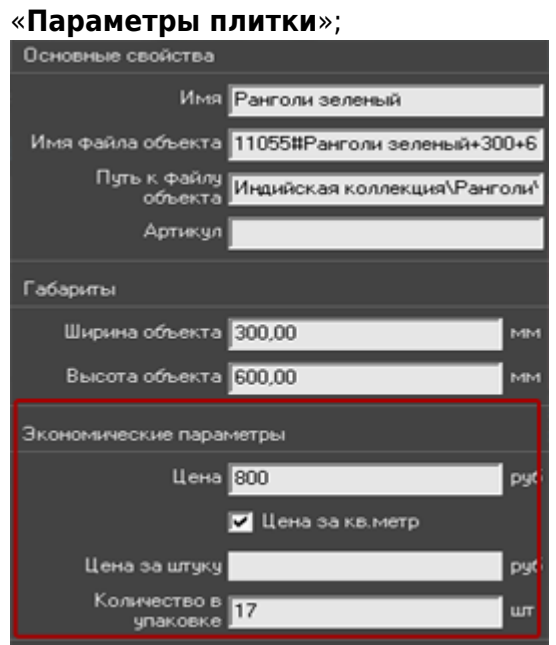

- 3. в поле «Цена за штуку» введите актуальное значение;
- 4. нажмите «**ОК**», чтобы сохранить изменения или «Отмена», чтобы выйти без сохранения изменений.

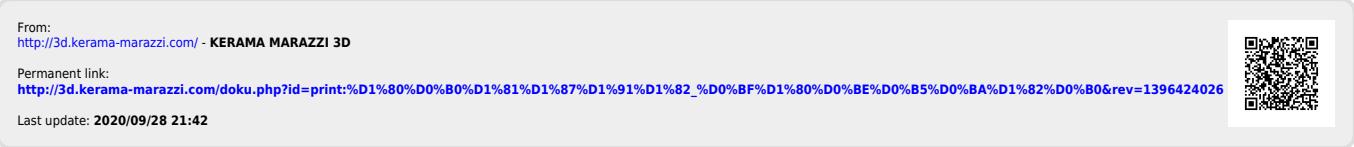